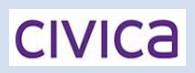

## **Customer Guides**

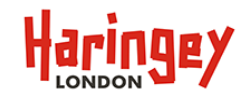

## **How do I create my eStore Payment Account?**

The new updated payment account registration function allows you to register an eStore Payment Account. From

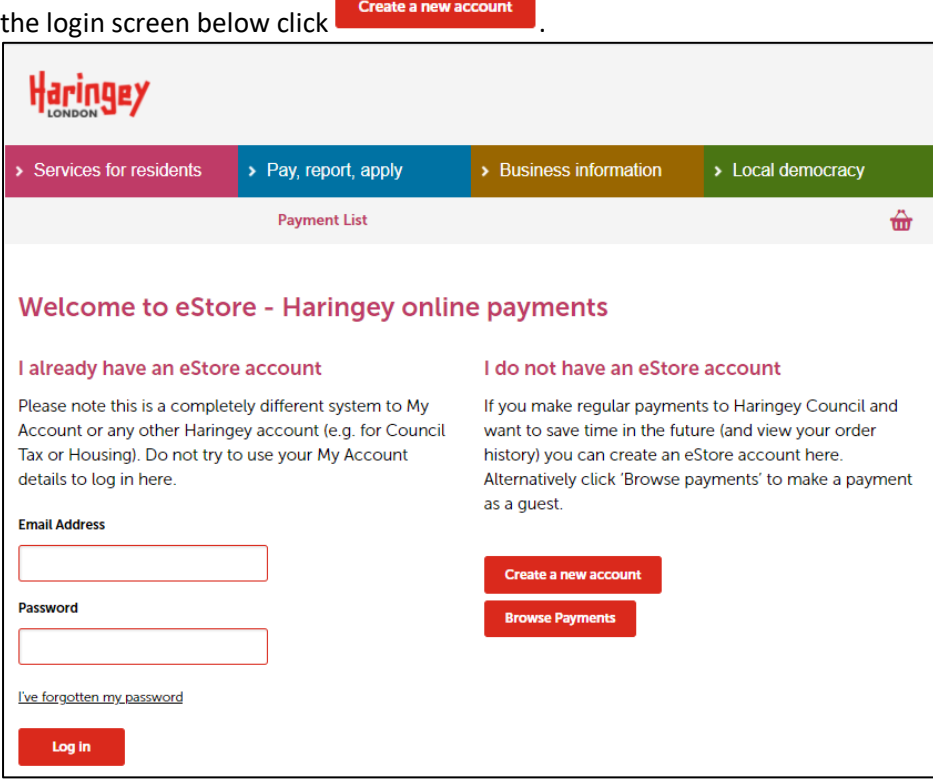

This will open the Account registration page, which is a now single page with several sections to complete. Enter your basic details and scroll-down to Address lookup.

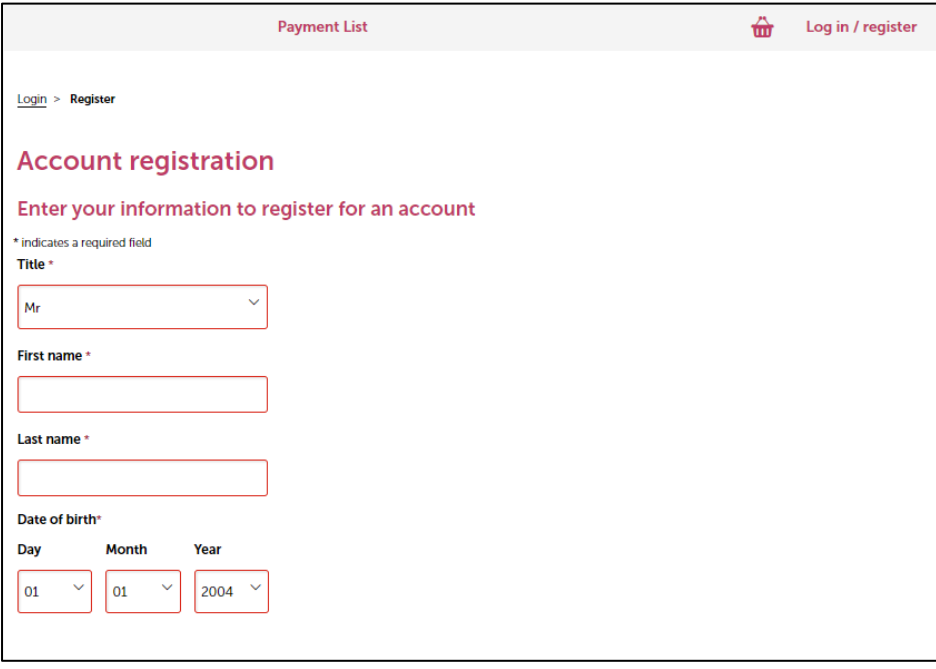

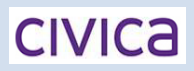

## **Customer Guides**

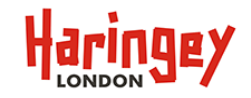

Enter a post code and click  $\begin{bmatrix} \text{Find Address} \\ \text{and} \end{bmatrix}$ , a drop-down will appear from which you can select the correct address, which will populate the address fields below.

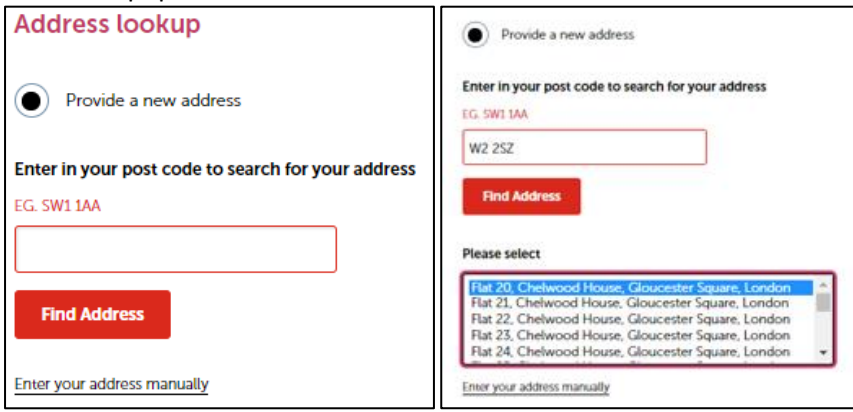

Next, complete the Account details section in particular those marked as mandatory (indicated with an asterisk\*) (i.e. Email address, password & primary phone) and select a secret question from the drop-down list i.e.

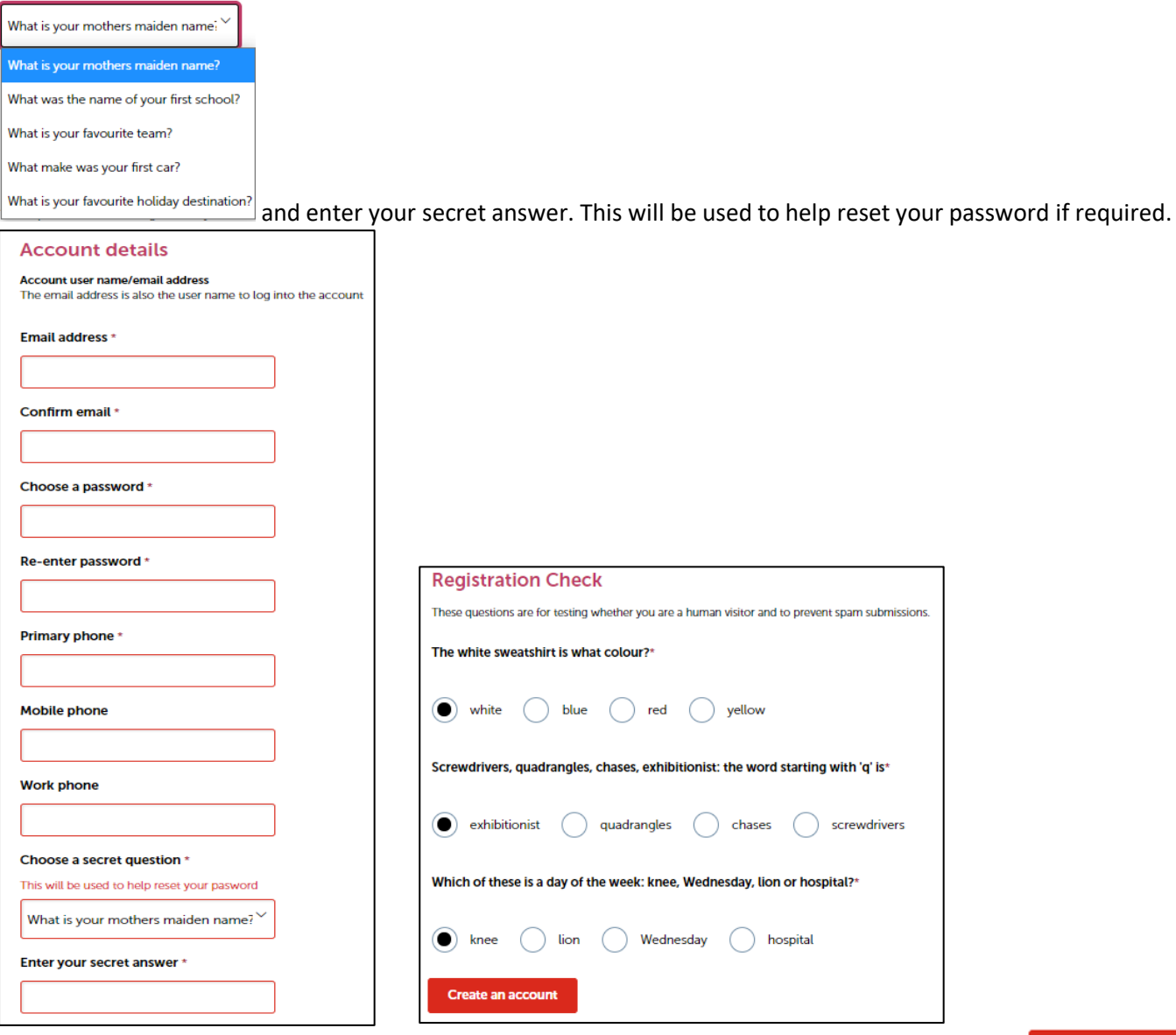

Now complete the Registration Check (this will be random to prevent spam submissions) and click **Create an account** 

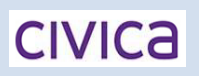

## **Customer Guides**

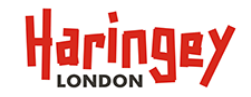

You should now be presented with the Registration confirmation page, confirming that an email has been sent to your registered email address.

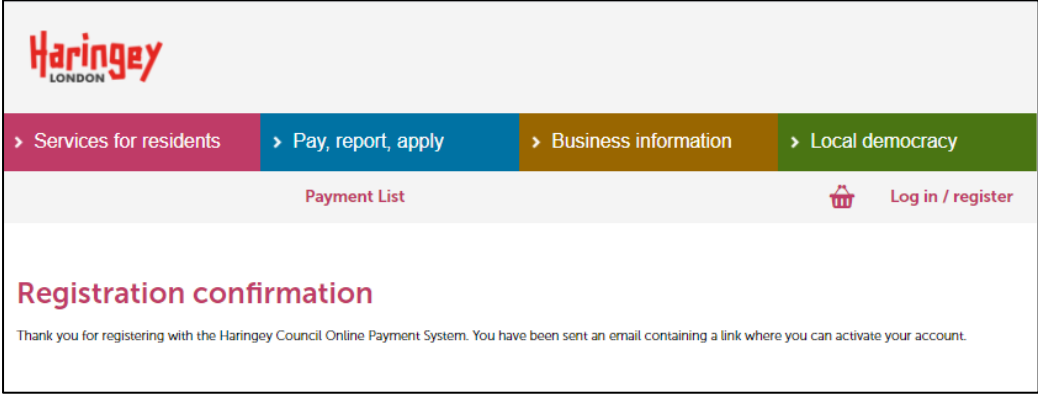

The final step to registering your account is the most important. Check your email inbox **and spam mailbox if there is no email**. Look for an email titled 'Haringey Online Payment Account Registration' from [noreplyonlinepayments@haringey.gov.uk](mailto:noreplyonlinepayments@haringey.gov.uk). The email address it contains a link to complete the registration and must be completed within 12 hours.

Do not attempt to email the above email address. If you have any problems with the registration process you can contact us by emailing [PCIComplianceandE-payments@haringey.gov.uk.](mailto:PCIComplianceandE-payments@haringey.gov.uk)

Failure to activate registration within 12 hours will result in an expired registration message and you will have to register again.

A completed successful registration will display the following page. If you click on the 'here' link, you are taken to the main login page where you can now login.

A confirmation email is also sent to your registered email address to confirm that your account has been activated.

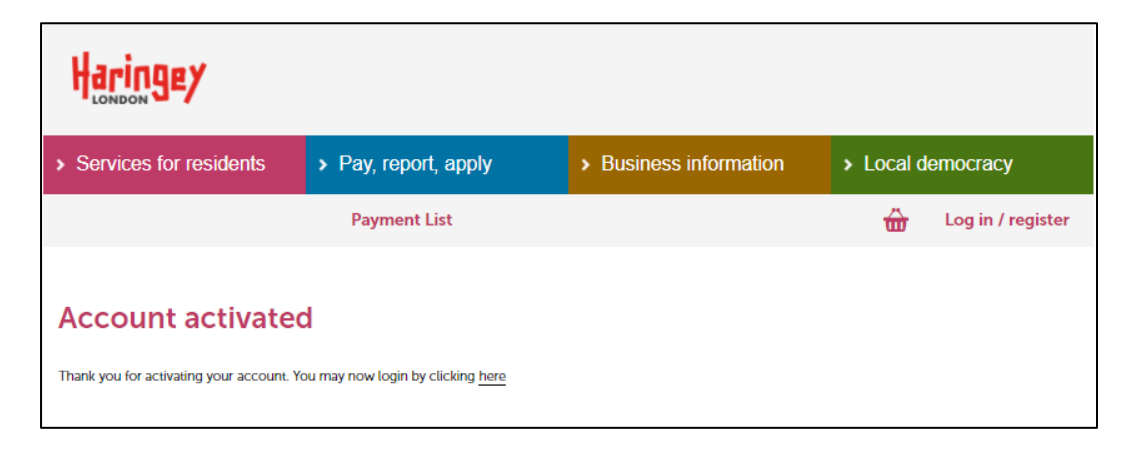

You can now make a payment on our online eStore Payment Portal, follow the guide *Login and make a payment* which you can find on the list of user guides on our online help page.